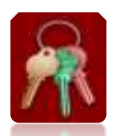

### **Introduction**

The Key Management system is used to keep track of, assign, identify, inventory and manage keys within our departments/sites.

### **Accessing**

### **Internet Browser**

- 1. Open your internet browser.
- 2. Type the following address in the address bar: <https://apps.collierschools.com/keycontrol/Login.aspx>
- 3. Press enter.

### **District Website**

- 1. Click the Staff icon in the upper right corner.
- 2. Click Key Management link.

### **Logging In**

- 1. Enter your current Network Username and Password. *Note: This is the same username and password you use to login to your computer.*
- 2. Click Login.
- 3. The Key Management homepage will display.

Note: If you are not authorized to access the Key Management System, submit a key request by clicking on the "click here" link on the Announcements section of the Key Management Login page.

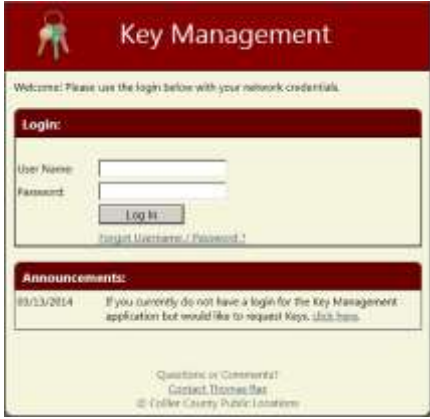

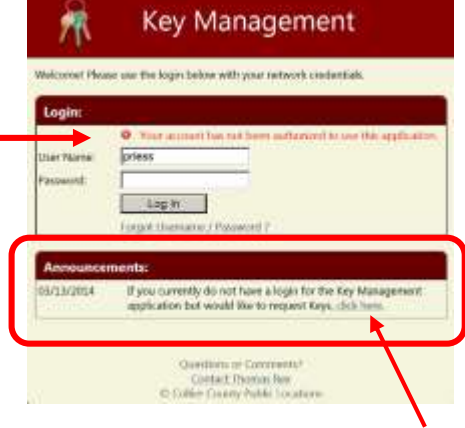

### **Key Management Dashboard (Home)**

The home page is a quick way to access, review, and manage assigned keys by utilizing a series of tabs and dropdowns features.

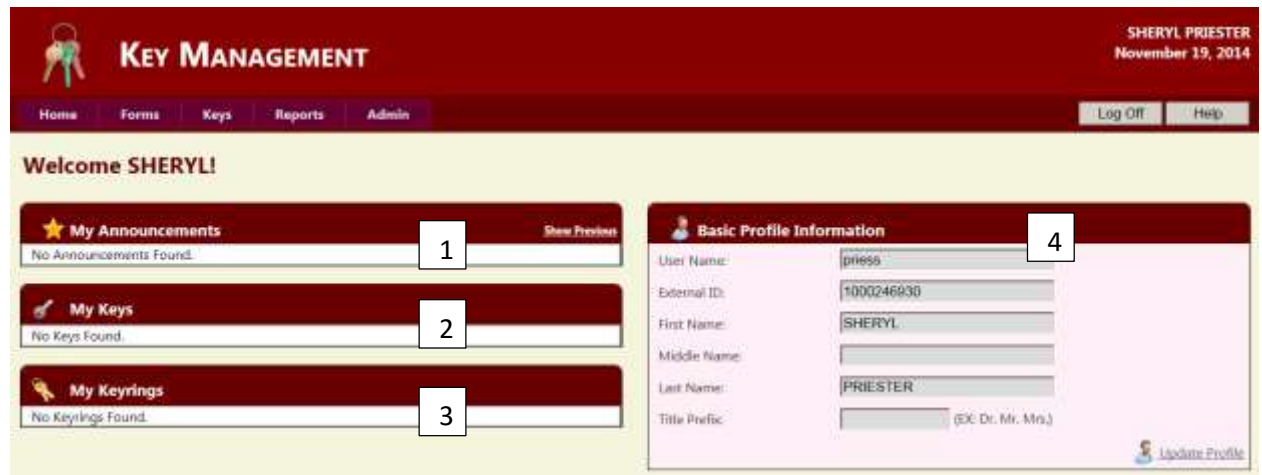

- 1. My Announcements will display any system messages or alerts.
- 2. My Keys will display a summary view of any keys assigned to you.
- 3. My Key rings will display a summary view of any key rings assigned to you.
- 4. My Profile will display your basic profile information such as first and last name, username, and external ID.

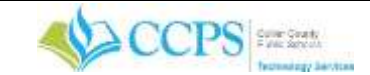

## **Key Assignment**

Keys are assigned to key rings and key rings are issued to people are assigned to key rings.

- 1. Click the Keys tab.
- 2. Select Key ring Management, The Key ring Management dashboard will display.

## **Key Management Dashboard**

The key ring management dashboard will allow you to search for and add keys to designated key rings.

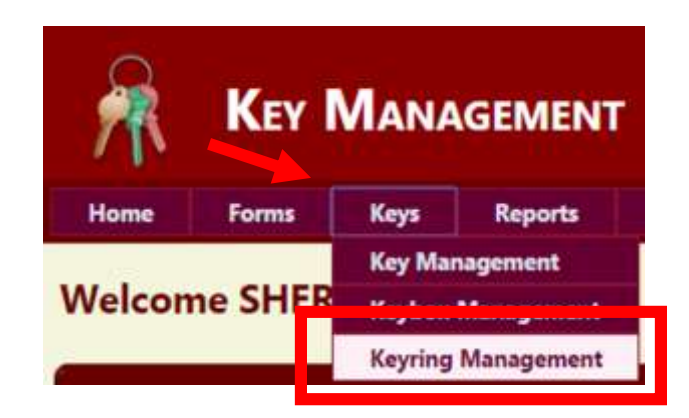

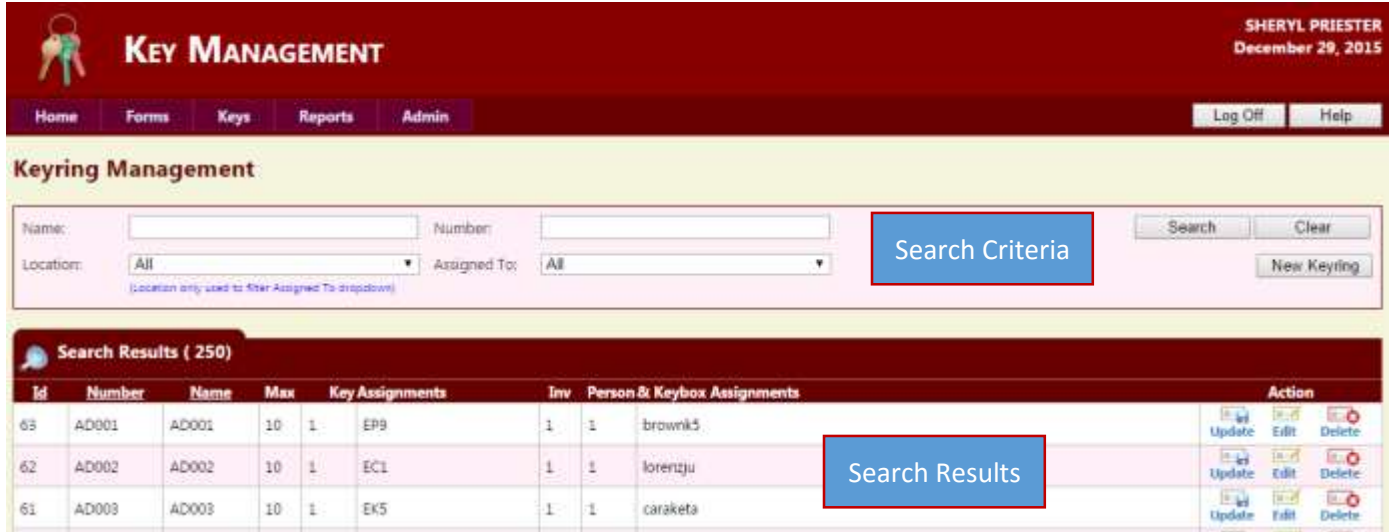

## **Searching for a Key ring**

You will be able to locate key rings for editing or updating (assigning) by utilizing any of the search criteria options (Key ring Name, Key ring Number, Location, and Assigned To).

1. Select and/or Enter your search criteria.

Note: You can select more than one search criteria option to narrow down your search. It is recommended that you search by key ring name/number.

- 2. Enter the key ring number in the name or number field.
- 3. Click Search.
	- Note: Make sure to click Search. Pressing Enter will display the log off prompt.
- 4. Your search results will display at the bottom of the screen.

#### **Keyring Management** 3 2 Name Number ad000 Search Clear Location  $A4$ Assigned To: All ¥ New Keyring **Electrical andy used to filter Assistant To dis-Search Results (1)** м Nu Key 4**Update** ADOO6  $10 0$ 58 AD006  $\mathbf{1}$ 0 rain Results Per Page: 10

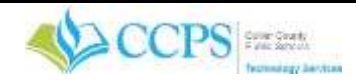

### **Editing and Updating a Key ring**

The Action column contains the edit and update buttons which will allow you to edit or update a key ring.

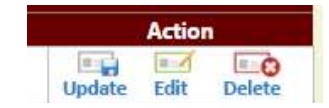

**Edit** will allow you to add a key to a key ring and assign a key ring to a person.

- 1. In the action column, Click Edit.
- 2. The edit key ring window will display.

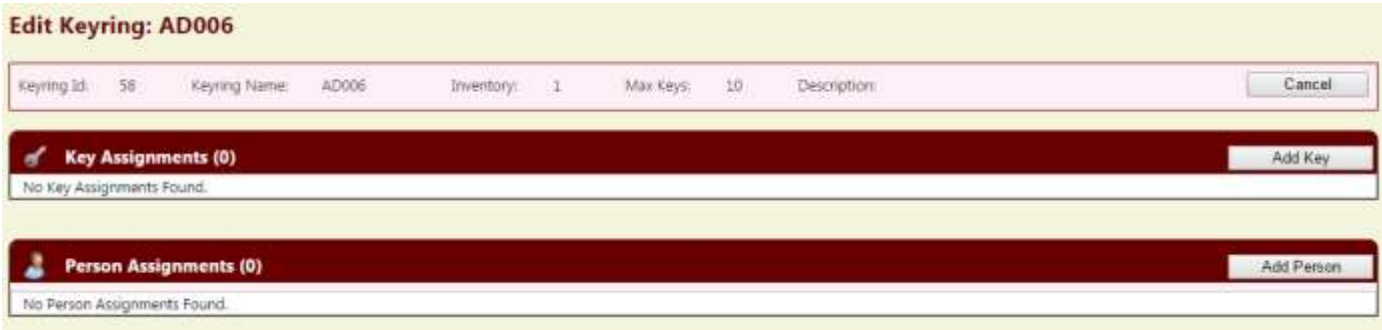

**Update** will allow you to enter/update the maximum key inventory amounts.

- 1. In the action column, Click Update.
- 2. The update key ring window will display.

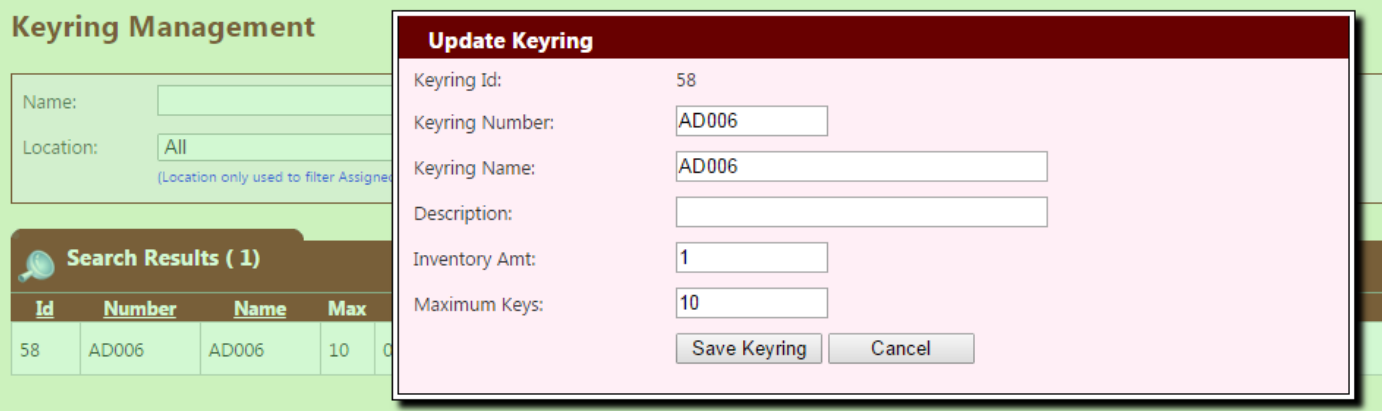

### **Adding a Key to a Key Ring**

You must add a key to a key ring before you can assign the key ring to a person.

- 1. From the Edit key ring window.
- 2. Click the Add Key button in the Key Assignments area.
- 3. The search for a key window will display.

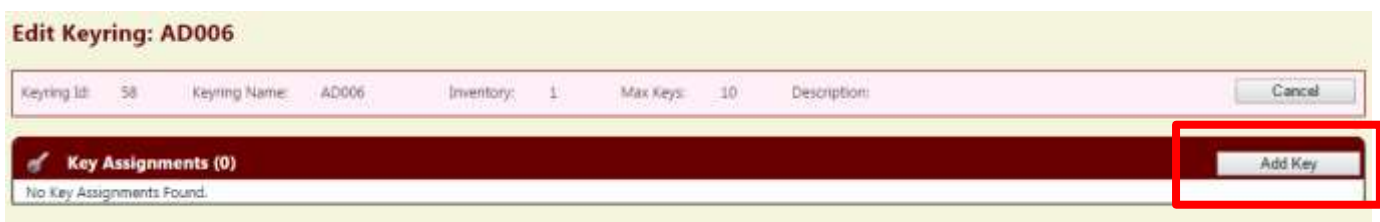

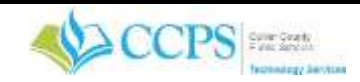

- 4. Enter the key number in the Name/Number field.
- 5. Click Search.
- 6. Your search results will display at the bottom of the screen.
- 7. Click the Select link to add the key to the current key ring. Note: Multiple keys can be assigned to one key ring.
- 8. The message "key ring key assignment added successfully" will display in the message area at the top of the screen.

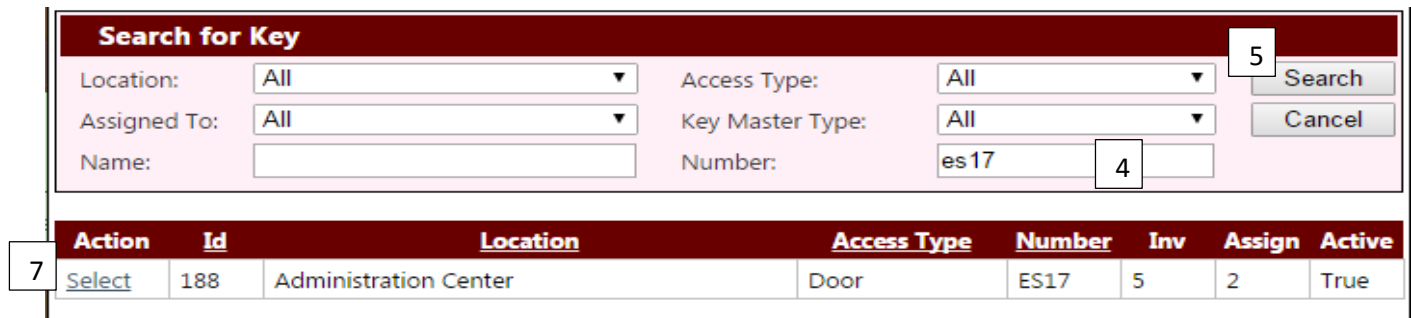

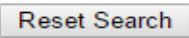

### **Removing a Key from a Key ring**

- 1. From the Edit key ring window.
- 2. Locate the key in the key assignment area.
- 3. Click the delete button in the action column.
- 4. Click OK to confirm.
- 5. The key will be removed from the selected key ring and returned to inventory.

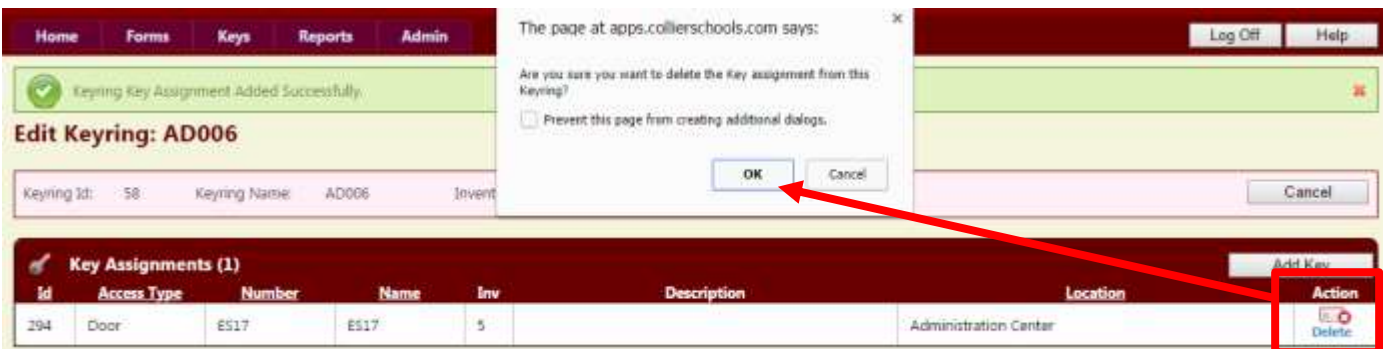

### **Assigning a Key ring to a Person**

You must add a key to a key ring before you can assign the key ring to a person.

- 1. From the Edit key ring window.
- 2. Click the Add Person button in the Person Assignments area.
- 3. The Person Search window will display.

## **Edit Kevring: AD006**

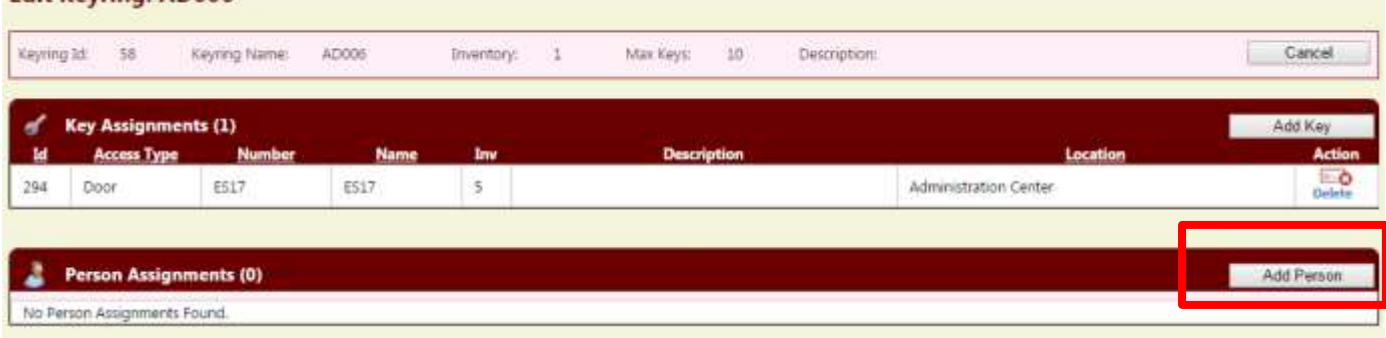

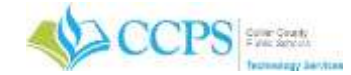

4. Enter your search criteria.

Note: You can search for the person using any of the search fields (First, Last, or Employee ID).

- 5. Click Search.
- 6. Your search results will display at the bottom of the screen.
- 7. Click the Select link in the action column to add the person to the current key ring. Note: Only one person can be assigned to a key ring.
- 8. The message "key ring person added successfully" will display in the message area at the top of the screen.

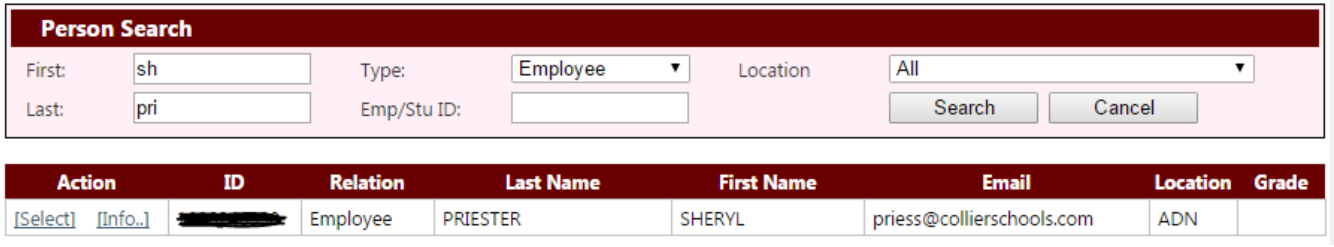

### **Removing a Person from a Key ring**

- 1. From the Edit key ring window.
- 2. Click the delete button in the Person Assignments area (action column).
- 3. Click OK to confirm.
- 4. The person will be removed from the selected key ring.

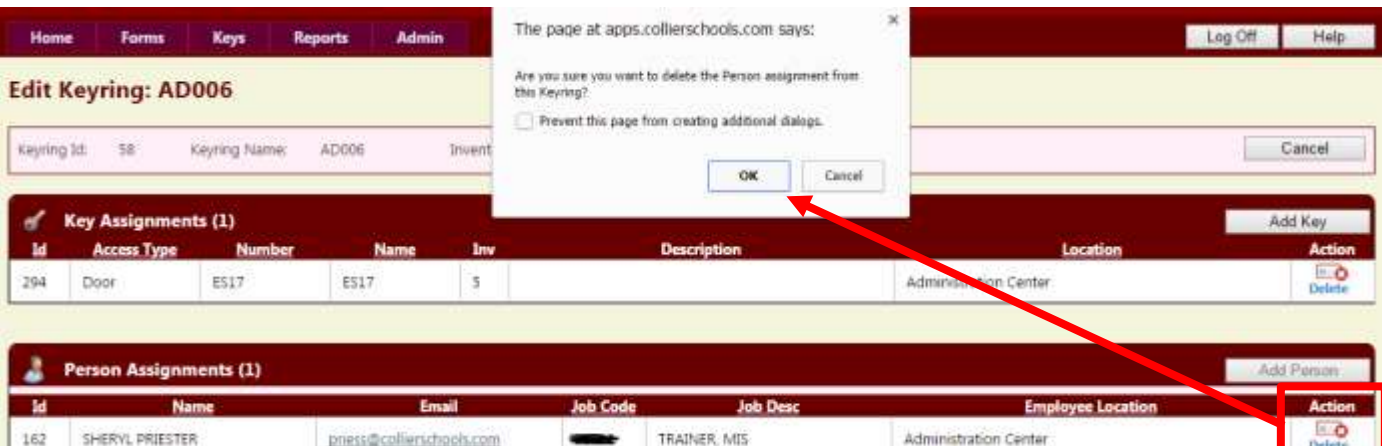

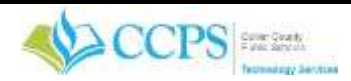